## EXPORTING FROM PreXion

**UPLOAD GUIDE** 

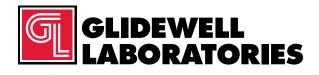

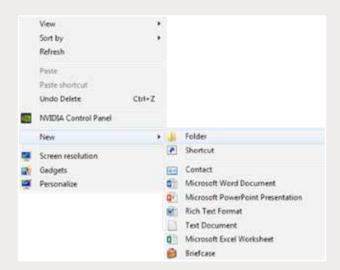

Step 1: Right-click on an empty space on your desktop to create a new folder ("New" → "Folder").

Type in the patient name and click "Enter".

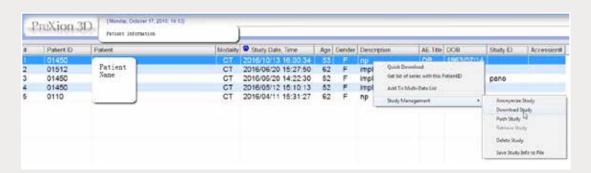

Step 2: In PreXion, right-click on the patient's name, then go to "Study Management" → "Download Study".

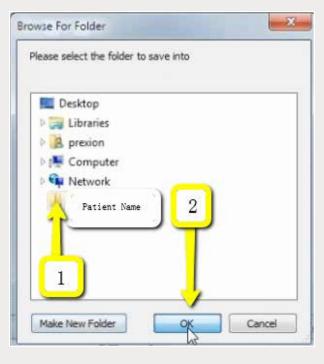

Step 3: Select your newly created folder from your desktop and click "OK".

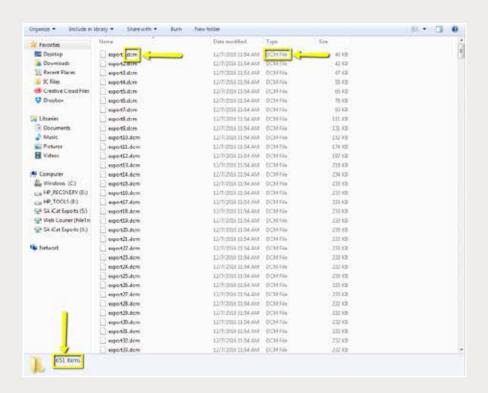

Step 4: Go to the patient's folder and confirm the .dcm files were exported correctly (there should be several hundred files).

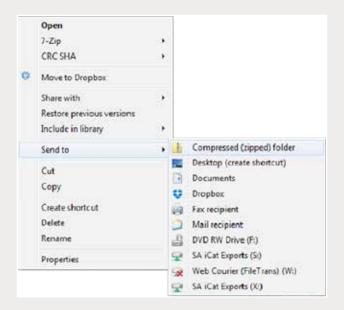

Step 5: Return to your desktop and right-click on the patient's folder to send to a compressed folder ("Send to" → "Compressed (zipped) folder"). A duplicate folder will be created with either a zipper or a blue "Z".

Note: If following a Dual Scan Protocol, zip scans individually and label accordingly (i.e., "Patient Scan" and "Denture Scan").

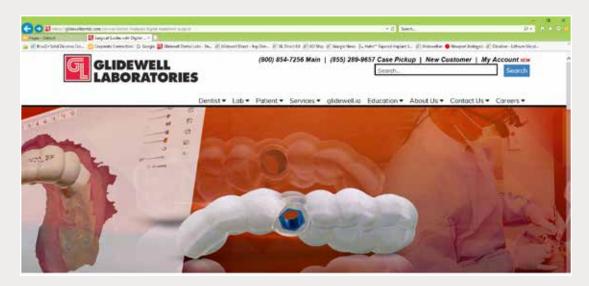

Step 6: Upload your case on glidewelldental.com, then click and log in to "My Account".

Note: Use Google Chrome when uploading your case; additionally, if you do not have an account, please contact us and we will set it up for you. Your scan can also be sent on a disc or USB drive via standard shipping methods if digital upload is not possible.

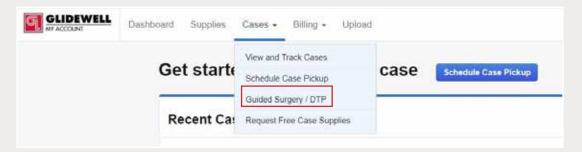

Step 7: Select "Cases" → "Guided Surgery/DTP".

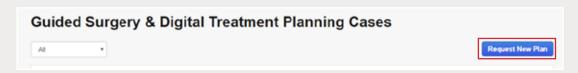

Step 8: Select "Request New Plan".

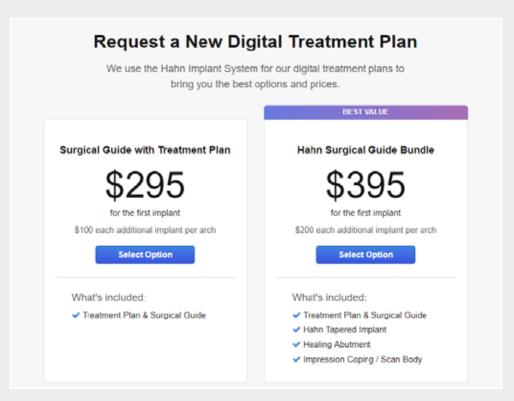

Step 9: Select desired package.